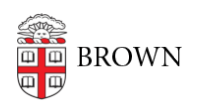

[Knowledgebase](https://ithelp.brown.edu/kb) > [Software](https://ithelp.brown.edu/kb/software) > [Installation Instructions](https://ithelp.brown.edu/kb/installation-instructions) > [Sibelius Installation Instructions](https://ithelp.brown.edu/kb/articles/install-sibelius)

## Sibelius Installation Instructions

Tuesday Mueller-Harder - 2023-10-25 - [Comments \(0\)](#page--1-0) - [Installation Instructions](https://ithelp.brown.edu/kb/installation-instructions)

## **Windows**

- 1. Download and run the Sibelius installer for Windows.
- 2. Accept default installation options.
- 3. Shortcut will appear on desktop when completed.
- 4. Install other optional components. (The Sibelius Sounds Installer is necessary to export scores as audio files).

## **macOS**

- 1. Download and run the Sibelius installer for macOS.
- 2. Accept default installation options.
- 3. On first launch, select **Specify a license server**.
- 4. Enter pwlmcit.ad.brown.edu. (The "activate" button will be selected by default.)
- 5. Install other optional components.